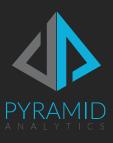

# Cloud Server Quick Start

Quick start guide for Pyramid 2018 cloud servers

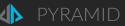

The following quick start guide includes the necessary instructions to initialize and launch Pyramid on your cloud-hosted virtual machine. The software is already installed and ready to go.

NOTE: This is a PRIVATE instance of Pyramid, that you are hosting on your own account. Pyramid does not have access to this machine or the installation.

#### Initialization

To initialize Pyramid, follow these quick steps:

1. Double click on the initialization script found on the desktop of this virtual machine. The script has the following shortcut and icon.

#### 

- 2. A command window is launched.
- 3. The initialization script will prompt you for the initial user name and password of the first user.
  - Enter both at the prompt. These can be modified at a later stage from inside the application.
- 4. The initialization script will then perform some light processing in the command window.
  - Do NOT close this window till the process is complete. It may take a few minutes.
- 5. When you see the "Initialization Complete" message in the window, the process is complete.
- 6. Open a browser on the server itself and go to <u>http://localhost:8181</u> to open the application.
  - <u>Click here</u> to see a basic guide for creating a friendly URL.
- 7. You need to login with the user name and password supplied in step 3 above.
- 8. The software is installed without license keys. Fill in the registration form to immediately generate trial or community keys. The registration process will simply verify your email address.
  - Ensure any emails coming from Pyramid are not caught in your spam filter.
- 9. On verification, you will get a key file that you can upload in the registration form to instantly access the application.

#### Other Help and Resources

- The application welcome screen includes several interactive tutorials which will give you a basic walk through of key parts in the application. Links to online tutorial videos are also included.
- You can find online help for the application at <a href="https://help.pyramidanalytics.com">https://help.pyramidanalytics.com</a>
- The community forum is also available at <a href="https://community.pyramidanalytics.com">https://community.pyramidanalytics.com</a>
- If you would like to talk to a sales please email <u>sales@pyramidanalytics.com</u> or contact us through our website at <u>https://www.pyramidanalytics.com/contact-us</u>

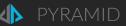

### Creating a Friendly URL

## Pyramid is installed by default as a local web site using port 8181. The following guide will help you make your application publicly available on the Internet.

NOTE: You can use a variety of different web proxy and web server technologies in this exercise. The following guide is designed around Windows IIS specifically. Instructions for NGINX can be <u>found here</u>.

The instructions for IIS are also available here.

- 1. Install Windows IIS.
- 2. Download and install the IIS URL Rewrite (version 2) and IIS Application Request Routing (Version 3).
- 3. Open IIS Manager.
- 4. Double click on the server name then double click on "Application Request Routing Cache"
- 5. In the panel check the box "Enable proxy". Then click on "Apply" in the far right panel.
- 6. Next, create a new website and point it to a physical location on disk (it doesn't matter where).
  - a. Provide a host name or friendly URL for your site.
  - b. Elect whether to use HTTP or HTTPS. If you use HTTPS, you must first upload a valid SSL certificate.
  - c. Click "OK" to add the site.
- 7. Click on the site again in the list. In the actions panel, click on the "URL Rewrite" icon.
  - a. Then double click on the first rule and add the Rewrite URL to <a href="http://localhost:8181/{R:1}">http://localhost:8181/{R:1}</a>
- 8. We recommend recycling IIS with an "IISReset".
- 9. Ensure that the relevant ports are open on the firewall: 80 for HTTP and 443 for HTTPS.